# TM S  $\overline{\phantom{a}}$

# New Features in SAGE2 v3

November 2017

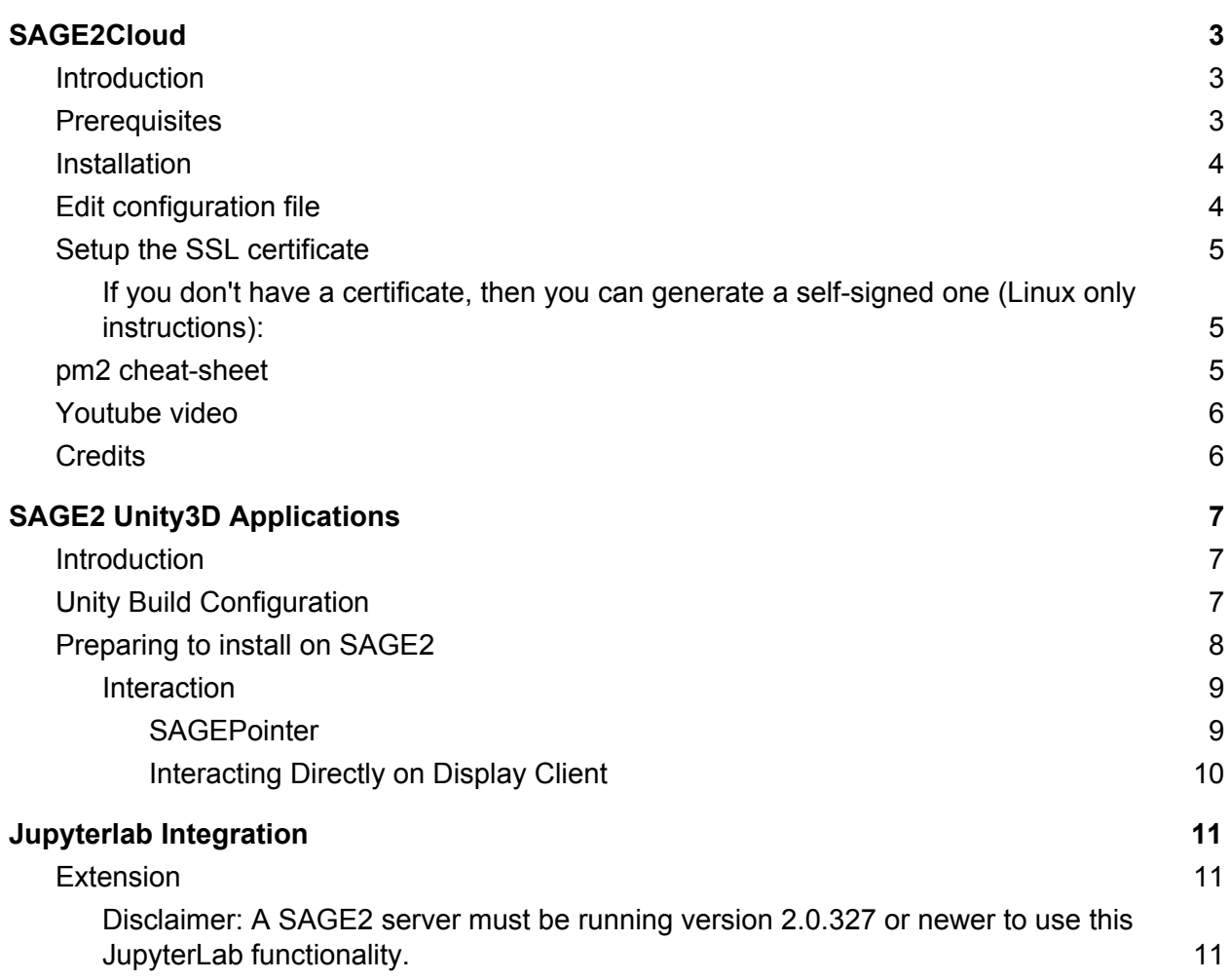

![](_page_1_Picture_1195.jpeg)

# <span id="page-2-0"></span>SAGE2Cloud

SAGE2Cloud is a server for creating SAGE2 docker containers. It simplifies SAGE2 deployment:

- One click SAGE2 server installation and configuration
- Monthly SAGE2 version selector
- One-click updater
- Support for multiple users and machines

It provides a scalable environment for deploying and managing multiple SAGE2 servers.

![](_page_2_Picture_247.jpeg)

# <span id="page-2-1"></span>Introduction

SAGE2Cloud is a management system for SAGE2 servers. With SAGE2Cloud you can:

- Create, deploy and configure SAGE2 local and remote servers
- Edit and customize the configuration
- <span id="page-2-2"></span>● Start/Stop the SAGE2 servers

### **Prerequisites**

- docker
- Mongodb
- Install *pm2* to manage the *Node.js* instance:
	- #!bash

npm install pm2@latest -g

# <span id="page-3-0"></span>Installation

Add the user that will be running docker into the docker group:

#!bash sudo vi /etc/group

Run 'docker ps' to make sure you can connect to docker.

Make sure docker daemon is running: on a machine with systemctl, use: systemctl status docker

Clone the repository:

#!bash git clone https://bitbucket.org/sage2/sage2cloud cd sage2cloud mkdir certs npm run in

For SAGE2Cloud development instances, you can disable mongodb authentication by editing '/etc/mongodb.conf' and commenting out the lines starting with 'security' and 'authorization'. If you have set up mongodb with authentication, then make sure you provide the right credentials in config.js (see below).

Make sure that 'mongodb' is running: on a machine with systemctl, use:

systemctl status mongodb

# <span id="page-3-1"></span>Edit configuration file

#!bash cp config.js.example config.js vi config.js

- hostname: The domain where sage2cloud is running. For example, www.sage2cloud.com. Make sure you have the DNS set up correctly.
- http: The http port that sage2cloud will be running.
- https: The https port that sage2cloud will be running.
- mongoHost: URL where mongodb is running. If your mongodb is running on the same machine as sage2cloud, leave it as localhost. If you are not sure, leave it as is.
- mongoPort: Port where mongodb is running. Default is 27017. If you are unsure, leave it as is.
- mongoName: Name of the db in mongodb. For most instances, sage2Cloud should work.
- mongoUser: If mongodb authentication is enabled, here you have to enter the username. If not, leave it as is.
- mongoPass: If mongodb authentication is enabled, here you have to enter the password. If not, leave it as is.
- useMongoAuthentication: true if authentication is enabled (don't forget to set username and password above), false for no authentication.
- certs: Ca, cert and key certificates. These files should be in the certs directory. See below for instructions on creating certificates if you don't have any.

# <span id="page-4-0"></span>Setup the SSL certificate

Copy certs in the certs directory. NOTE: Certificates need to follow the following naming convention:

#!bash

\_.<domain>-ca.crt

\_.<domain>.crt

\_.<domain>.key

<span id="page-4-1"></span>If you don't have a certificate, then you can generate a self-signed one (Linux only instructions):

#!bash wget https://bitbucket.org/sage2/sage2/raw/8f4b44f1e24068a24cba8f4462838bf6adbfdf39/key s/init\_webserver.sh chmod 755 init\_webserver.sh ./init\_webserver.sh <ip or hostname>

For example, if you are setting up sage2cloud for google.com, then your keys should be named as follows:

#!bash

- \_.google.com-ca.crt
- \_.google.com.crt
- \_.google.com.key

# <span id="page-4-2"></span>pm2 cheat-sheet

Start app

#!bash pm2 start app.js

Stop app

#!bash pm2 stop app.js

Add it to the startup #!bash sudo pm2 startup systemd

Run as sage user #!bash sudo pm2 startup -u sage

Reload pm2 (start/stop the pm2 daemon with all the apps that's controlling) #!bash sudo pm2 update

# <span id="page-5-0"></span>Youtube video

<https://youtu.be/q6AdaeoFDm8>

# <span id="page-5-1"></span>**Credits**

Account management backbone forked from [Node-Login](https://github.com/braitsch/node-login) created by Stephen Braitsch.

# <span id="page-6-0"></span>SAGE2 Unity3D Applications

### <span id="page-6-1"></span>Introduction

Unity WebGL applications can be displayed in SAGE2 similar to how native SAGE2 applications - by dragging and dropping a zipped application folder on the SAGE2 web UI. As Unity applications are displayed as locally hosted WebViews, the display client must be using Electron. WebGL builds from Unity 5.4.2 up to Unity 2017.1.1 have been tested.

Unity applications will be listed under the Media Browser along with the other SAGE2 applications.

This an example SAGE2 Unity app is available on the SAGE2 App Repository (*http://apps.sagecommons.org*) as 'Unity Interaction Test' under 'Examples for Developers'

![](_page_6_Picture_5.jpeg)

The Unity project source code is also available at: *https://bitbucket.org/sage2/sage2\_unity*

# <span id="page-6-2"></span>Unity Build Configuration

Before a Unity WebGL application is built for use in SAGE2, under Build Settings/Player Settings/Settings for WebGL/Resolution and Presentation, set the WebGL Template to

'Minimal.' This will format the application so it can be displayed as a full screen, window-scalable application.

![](_page_7_Picture_150.jpeg)

# <span id="page-7-0"></span>Preparing to install on SAGE2

Native SAGE2 applications require an instructions.json file which specifies the size of the window, custom icons, description, author, and more. For Unity applications, to have an instructions.json file is recommended, but not required. If SAGE2 detects a Unity WebGL application without an instructions.json, it will be auto generated.

Example instructions.json

```
\{"main_script":"UnityLoader.js",
    "icon":"unity.png",
    "width":960,
    "height":600,
    "resize":"free",
    "animation": true,
    "dependencies": [],
    "load":\{\},
    "title":"SAGE2-Unity-Application",
    "version":"1.0.0",
    "description": "Unity WebGL build loaded as a Webview",
    "keywords": ["sage2", "unity3d", "webview"],
    "author": "Name <email@mail.com>",
    "license":"SAGE2-Software-License"
\mathbf{r}
```
Once the Unity WebGL build is generated zip the folder so that the zip is in the following structure

- [Application folder (Same name as zip file)]
	- Build folder
		- [Unity data files]
		- UnityLoader.js
	- index.html

#### <span id="page-8-0"></span>**Interaction**

Some keys such as Escape, Middle Mouse Button, and Shift-QuestionMark are used by SAGE2 and may conflict with interaction.

#### <span id="page-8-1"></span>**SAGEPointer**

![](_page_9_Picture_59.jpeg)

#### <span id="page-9-0"></span>**Interacting Directly on Display Client**

![](_page_9_Picture_60.jpeg)

● All letter keys are sent to Unity applications as uppercase to allow InputManager Vertical/Horizontal axis to function though the SAGEPointer

# <span id="page-10-0"></span>Jupyterlab Integration

A JupyterLab extension to integrate SAGE2 into the JupyterLab scientific workflow.

![](_page_10_Picture_2.jpeg)

*Three researchers using JupyterLab and SAGE2 together with the jupyterlab\_sage2 extension.*

### <span id="page-10-1"></span>Extension

The goal of this extension is to use **[SAGE2](http://sage2.sagecommons.org/)** with [JupyterLab](https://github.com/jupyterlab) to integrate existing data science workflows into the collaborative software.

<span id="page-10-2"></span>*Disclaimer: A SAGE2 server must be running version 2.0.327 or newer to use this JupyterLab functionality.*

This extension to JupyterLab allows a user to simultaneously connect to multiple SAGE2 servers and share JupyterLab content with SAGE2, including:

- Notebooks
- Notebook Cells (Images)

From the JupyterLab launcher, open the SAGE2 widget under "Other." Once the SAGE2 Widget is opened, a server connection can be created by clicking the green '+' button and entering the server Address. A Server Name can be specified in order to more easily refer to a server later.

![](_page_11_Picture_0.jpeg)

The plugin displays current server connections -- these connections are persistent whether or not the widget is open. The gold star indicates a 'favorite' SAGE2 server, or a server which you will be using more frequently.

![](_page_11_Figure_2.jpeg)

When a Notebook is open, the Notebook or a selected cell output may be sent to SAGE2 through the main menu. Sending a Cell/Notebook to 'Favorite' sends the content to the

Favorited server, while sending content to '...' opens a dialog in which a user may choose one of the SAGE2 connections to send to.

![](_page_12_Picture_225.jpeg)

Notebooks are sent to SAGE2 and rendered using **[nbviewer](http://nbviewer.jupyter.org/)**. Notebook cells are rendered as images and automatically updated when a cell is re-run.

# <span id="page-12-0"></span>Package Installation

<span id="page-12-1"></span>**Prerequisites** 

● JupyterLab

#### <span id="page-12-2"></span>**Installation**

jupyter labextension install jupyterlab\_sage2

#### <span id="page-12-3"></span>Development

For a development install (requires npm version 4 or later), do the following in the repository directory:

npm install jupyter labextension link .

To rebuild the package and the JupyterLab app: npm run build jupyter lab build

# <span id="page-13-0"></span>Docker Installation

To try JupyterLab with SAGE2, use the sage2/jupyterlab-datascience-notebook Docker image. This image is built FROM the jupyter/datascience-notebook and includes Python 3, R, and Julia as well as a variety of data science packages.

#### <span id="page-13-1"></span>To install/update

docker pull sage2/jupyterlab-datascience-notebook

#### <span id="page-13-2"></span>To run

docker run -it --rm -p 8888:8888 sage2/jupyterlab-datascience-notebook start.sh jupyter lab

The -p 8888:8888 maps the external port to the docker port: -p external:internal. If you would like to select a different port to access Jupyterlab use -p yourport:8888.

When starting the docker image, the console will give a JupyterLab url with an access token.

To access JupyterLab, navigate your webpage to http://yourhostname:yourport/?token=yourtoken.

For more information on the jupyter/datascience-notebook Docker image, visit: https://github.com/jupyter/docker-stacks/tree/master/datascience-notebook

#### <span id="page-13-3"></span>Future Plans

In the future, we plan to support more content types and methods of sending data from JupyterLab to SAGE2, as well as implement a file browser for JupyterLab which allows access to SAGE2 files in the JupyterLab workspace.

#### <span id="page-13-4"></span>Issues and Contributing

- Please direct any issues or bug reports to the repository's [Issues](https://github.com/AndrewTBurks/jupyterlab_sage2/issues) o [https://github.com/AndrewTBurks/jupyterlab\\_sage2/issues](https://github.com/AndrewTBurks/jupyterlab_sage2/issues)
- If you would like to contribute, submit a Pull [Request](https://github.com/AndrewTBurks/jupyterlab_sage2/pulls)
	- [https://github.com/AndrewTBurks/jupyterlab\\_sage2/pulls](https://github.com/AndrewTBurks/jupyterlab_sage2/pulls)

# <span id="page-13-5"></span>Youtube video

<https://youtu.be/l2pRLhw6GSE>

# <span id="page-14-0"></span>Performance monitoring for SAGE2

The new performance monitoring utility provides a comprehensive view of the health of SAGE2 system enabling the users to narrow down the cause of potential issues like slow responses to interactions or a video becoming "choppy".

### <span id="page-14-1"></span>Performance page

The performance monitoring page is listed as "Performance" under the "Advanced" menu at the right top corner of the SAGE2 UI page as shown in Fig1

![](_page_14_Picture_4.jpeg)

Fig1: Accessing Performance page through SAGE2 UI

# <span id="page-14-2"></span>Metrics and Graphs

The page has two sections, one for the server and one for the clients. Fig2 gives an overview of what the page looks like. On the server side of things, the hardware details of the machine on which the SAGE2 server is running is first listed out. After that, three different metrics namely Load, Memory, and Network traffic for both the SAGE2 server and the overall host machine are visualized as charts. These charts show the trends of each of the metrics for the past 5 minutes, along with giving out their current values. Fig3, Fig4, and Fig5 each shows these charts.

![](_page_15_Picture_127.jpeg)

Fig2: Performance monitoring page

![](_page_15_Figure_3.jpeg)

Fig3: Load of SAGE2 server and overall system load

![](_page_16_Figure_0.jpeg)

Fig4: Memory usage of SAGE2 server and overall system memory usage

![](_page_16_Figure_2.jpeg)

Fig5: Network traffic of SAGE2 server and overall system network traffic

Under the client section, the hardware details of all the display clients that are connected are given in a list. Then a small-multiples view of the display clients is provided, where each small-multiple shows the current values of load and memory for the corresponding display client as a horizontal histogram. Moreover, these small-multiples are interactive. Users can select one or more of these small multiples as shown in Fig. 6 to bring up metric charts similar to server metric charts. These charts show multiple lines, where each line corresponds to one of the selected display clients. The small-multiple of a selected display client is highlighted with a colored border and the same color is used to display the corresponding line in the charts.

![](_page_17_Figure_0.jpeg)

Fig6: Multiple display clients selected to show their metric charts

# <span id="page-18-0"></span>Voice Commands

# <span id="page-18-1"></span>Common Commands

![](_page_18_Picture_12.jpeg)

# <span id="page-19-0"></span>Wall Commands

![](_page_19_Picture_359.jpeg)

![](_page_20_Picture_545.jpeg)

For wall commands, each of the words of an invocation must be present. For commands with phrases, the phrase must follow the preceding word, otherwise the phrase will be incorrectly detected. Aside from the phrase and the word before it, the invocation words can be in any order.

### <span id="page-20-0"></span>Application Commands

Applications can be issues commands from their context menu. The menu entry activated will be the one with the most word matches. When multiple applications are open, the application directly under the pointer will be checked first. If no matches are found, the rest of the applications will be checked starting from the oldest.

For entries that take user input, the word before the input area is used to identify the start of input. Anything after that word will be sent as input.

# <span id="page-21-0"></span>UI client Commands

The following commands can be activated from within the client UI. They do not reach the server for evaluation.

![](_page_21_Picture_271.jpeg)

### <span id="page-21-1"></span>Youtube video

[https://youtu.be/9atA\\_h\\_t5pM](https://youtu.be/9atA_h_t5pM)

# <span id="page-22-0"></span>Applications Updates

# <span id="page-22-1"></span>Movie Sync Remote Control

- This applications is able to control multiple video players at once.
- Detects when over a video player and can add that player under its controls from the context menu or within the application.
- The longest connected player becomes master, which the other player will synchronize with.

# <span id="page-22-2"></span>ChemViewer Updates

- Expanded to show information from <http://www.ebi.ac.uk/chebi/>
- Updated by Jared McLean, at University of Hawaii Hilo

![](_page_22_Picture_171.jpeg)

![](_page_22_Picture_9.jpeg)

# <span id="page-23-0"></span>Notepad Update

![](_page_23_Picture_1.jpeg)

• Now supports text scrolling

●

Updated by Jirayu Roungsuriyaviboon of Mahidol University, Thailand

# <span id="page-23-1"></span>Application Data Sharing

- Data sharing was added to SAGE2 application API to allow multiple applications to work as one large application
	- Also enable applications to be designed like components that other developers can utilize
	- Applications are able to launch other applications
	- This allows not only data passing, but window manipulation
- Applications that launch others, are able given each others' ID
	- $\circ$  The IDs are pass in variables to identify the parent (launcher) and child (launched application)
- Applications can create named variables on the server
	- Those variables can be requested or subscribed to
	- Any application can create, request, subscribe, or modify variable

<span id="page-23-2"></span>Youtube Video

<https://youtu.be/uU5HZtmvS10>

# <span id="page-24-0"></span>Remote Pointers

- Improves collaboration and identifying features in an application
	- Applications shared with a remote site shows pointers over an application from participants of both sites
	- Pointers of the remote site are suffixed with "@hostname"
- Utilizes application synchronization
- Pointers are associated with the application
	- Relative position is preserved even if scale is mismatched between sites
	- Can move the application on your site and relative position will still be preserved
	- Application must be visible to see remote pointer
	- Hides pointer when in window management mode

### <span id="page-24-1"></span>Youtube Video

<https://youtu.be/6E7pdyuhwhA>

# <span id="page-25-0"></span>User Model

- Distinguish between people using SAGE2
	- Access and authorization
	- Log activity—who did what
	- Scenarios and roles, e.g.
		- Group meeting with a leader
		- Teachers / students
		- …etc.

![](_page_25_Picture_8.jpeg)

![](_page_25_Picture_116.jpeg)

![](_page_26_Figure_0.jpeg)

**Advanced menu** 

![](_page_26_Picture_115.jpeg)

#### Example scenario: only the teacher (admin role) has permission to use the wall

![](_page_26_Picture_4.jpeg)

#### Actions by unauthorized users are disabled

![](_page_26_Picture_6.jpeg)

Example scenario (cont'd): teacher allows other people to add files to the wall

![](_page_26_Picture_8.jpeg)

Adding files is now enabled

- Next Features
	- Secure authentication
		- Currently using username/email as login keys
		- Integrate Passport/Express
	- Authorized access to user console
	- Extended role creation
		- Currently limited to admin/user/guest